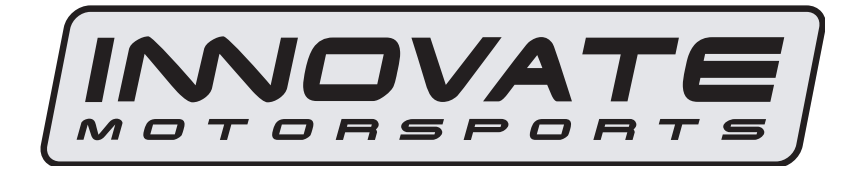

# **[DLG-1](http://www.carid.com/performance-chips.html)** User Manual

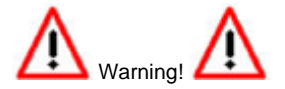

The Oxygen Sensor used in this device gets very hot in operation. Do not touch a hot sensor. Do not let a hot sensor touch a combustible surface. Do not use the sensor with or near flammable liquids or gases. Failure to heed these warnings may result in severe burns, explosions, fires, or other dangerous events.

## **1. DLG-1**

The DLG-1 is a dual channel A/F display gauge with one integrated wideband AFR (lambda) channel. Using the MTS digital input, the DLG-1 can display the A/F channel of any one of Innovate Motorsports' line of wideband controllers. The gauge also has one configurable analog output for integration with aftermarket ECU's and  $3<sup>rd</sup>$  party data loggers. The following section will help you get familiar with the DLG-1.

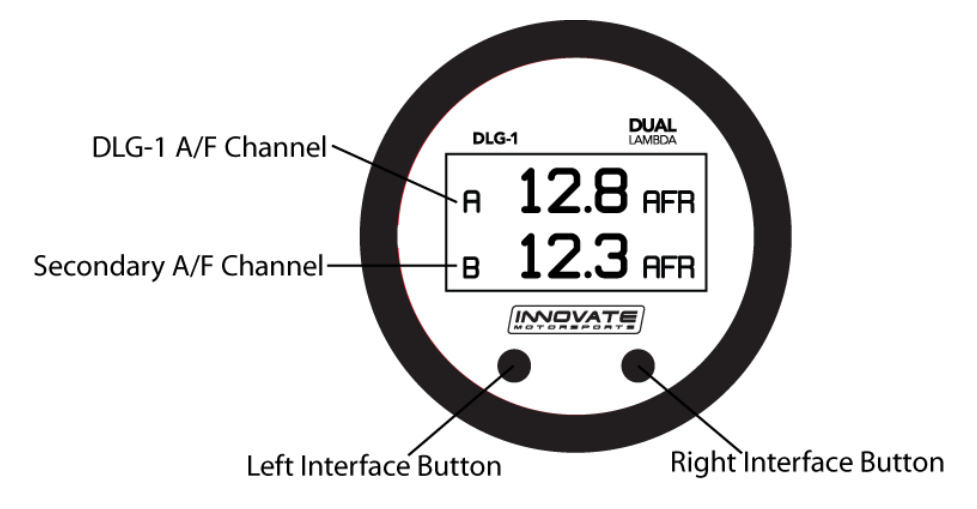

#### **1. Channel Displays**

The DLG-1 has three different displays modes that can be cycled through on the main screen with the left and right interface buttons. It can be configured to display both A/F channels in equal focus or either one of the two A/F channels in greater focus than the other.

#### **2. Interface Buttons**

- Pressing either the left or right interface buttons will allow you to cycle through the 3 different display modes.
- From the main screen, pressing and HOLDING the left interface button will put the gauge in setup mode. Once in setup mode, pressing and HOLDING both interface buttons together will move you to the menu or main screen. The gauge will revert back to the main screen if no there have been no button presses for 15 seconds.
- While on the main screen, press and HOLD both interface buttons to sync the second A/F channel connected to the serial IN port.

## *1.1 Changing the DLG-1's gauge face and/or bezel*

**1.** Lay the DLG-1 face down and remove the three #2 phillips screws from the outside rim of the back plate.

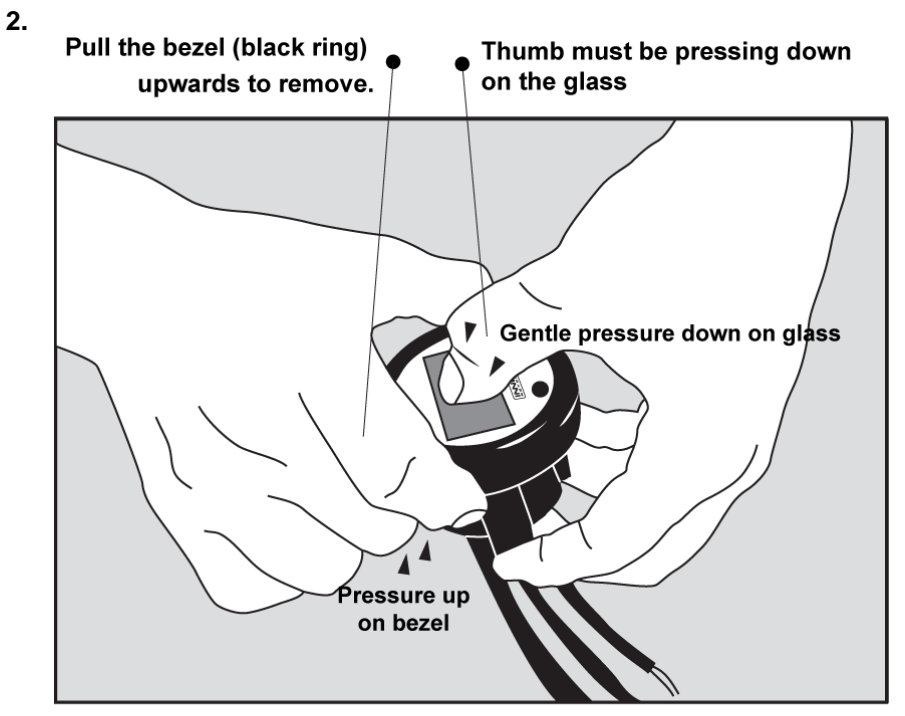

\* When disassembling, be careful not to lose the clear plastic light pipe from the shift light opening as it can fall out.

\*\* Pulling the bezel upwards while NOT holding the glass down can potentially damage the gauge.

- **3.** Configure the gauge as desired by changing the gauge face and/or bezel.
- **4.** Make sure every piece is positioned correctly using the locating tab and reassemble the gauge.
- **5.** Reinstall the three #2 phillips screws verifying that the buttons are not binding on the gauge lens.

## **2 Installation**

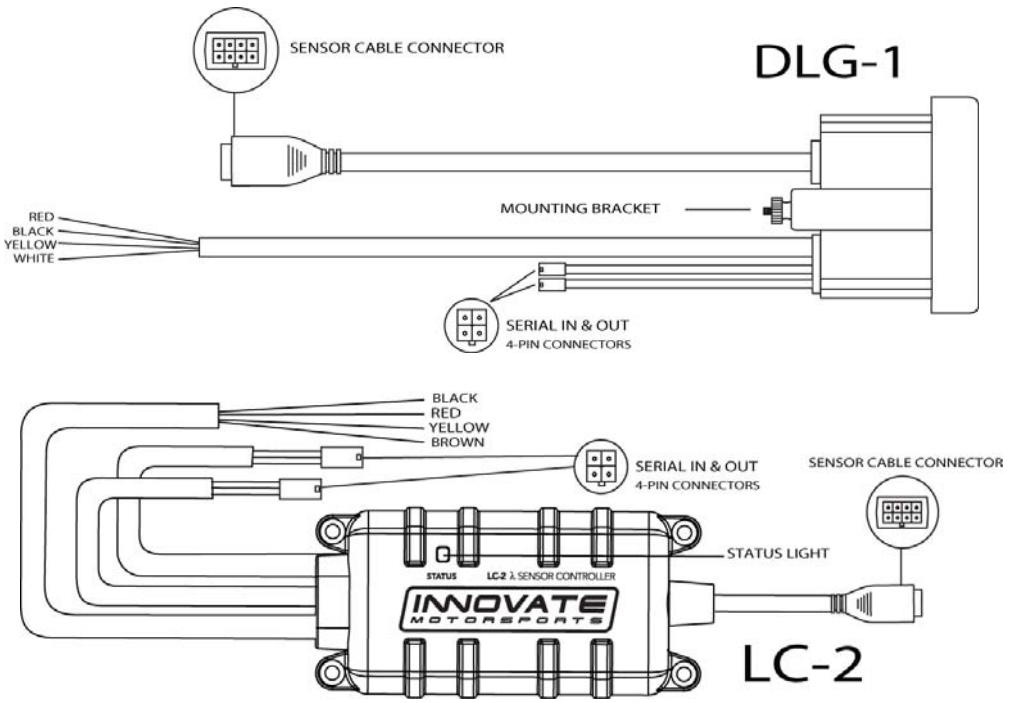

## *2.1* **Wiring**

**1** On both the **DLG-1** and **LC-2,** connect the **RED** wire to an isolated switched 12V source in your vehicle. A switched 12V source goes ON as soon as "key on" power is active. The circuit to which you will pull power from should be able to support a 6 amp draw (3 amps each from the DLG-1 and LC-2.) Make sure each connection is protected with a 5A fuse (not supplied.)

Circuits that share power with the vehicle's stereo, ignition system, ECU, lighting, or fuel pump should not be used. When in doubt, create an additional circuit using an automotive relay available at any automotive parts supplier. See the next section for a relay installation diagram.

**2** On both the **DLG-1** and **LC-2,** the **BLACK** wire should be grounded to a solid ground source. The best possible ground source would be the battery ground (-) post.

If other Innovate Motorsports devices are going to be daisy-chained along with the DLG-1, it is recommended that all devices be connected to a single ground point, ideally the battery ground (-) post.

- **3** Connect the **WHITE** wire of the **DLG-1** to a headlight power wire (a wire that goes hot with 12V when the headlights are on). This enables the display to dim for better nighttime viewing. DO NOT CONNECT THIS WIRE TO THE HEADLIGHT DIMMING WIRE. Connection to this rheostat type of switch will cause the gauge to malfunction. If you chose not to utilize the dimming feature, connect the WHITE wire to ground.
- **4** Optionally, the **YELLOW** analog output from the **DLG-1** and/or **LC-2** can be connected to the analog inputs of other devices such as data loggers or aftermarket programmable ECUs. Only **ONE** analog output from either device can be connected to one analog input. If your device has two analog inputs, you can send the output from each device to each of the separate inputs. The **LC-2** also has a second analog output, the **BROWN** wire. If any of these wires are not being used, isolate and tape the wire(s) in an out of the way location.

The default analog outputs are as follows: Analog output one (Yellow) is  $0V =$ 7.35 AFR and  $5V = 22.39$  AFR. Analog output two (LC-2's Brown) is  $1.1V =$ 14 AFR and .1V = 15 AFR. *Note*: The DLG-1 and LC-2's ground should share the same grounding source as the device to which you are feeding the analog outputs, the easiest wait to accomplish this is to run an aux ground wire from the ground point of the DLG-1 and LC-2 to the ground or signal ground of the device you are interfacing with.

#### **2.1.1 Relay Wiring Instructions**

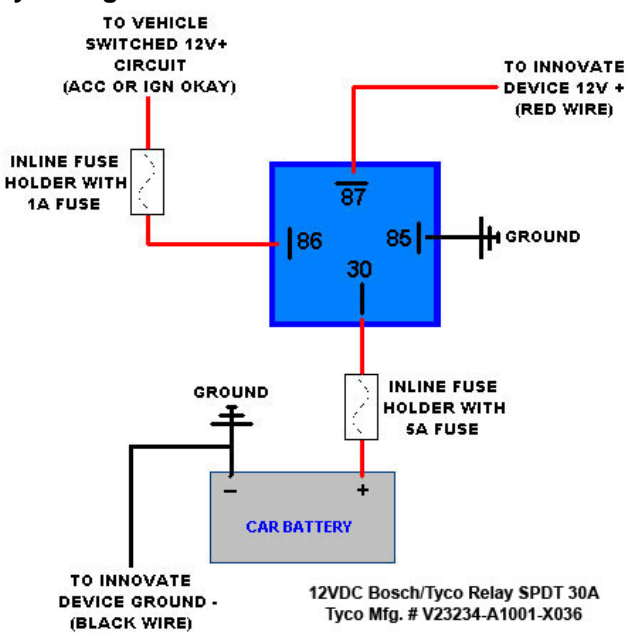

## *2.2* **DLG-1 Mounting and Routing**

The DLG-1 gauge fits in any standard 2 1/16" (52mm) gauge pod. Mounting of the gauge should be done in such a manner that the cables are not being forcefully pulled and strained from the gauge itself. Route the sensor and solenoid cables avoiding contact with the exhaust system and other vehicle components that could damage the cable. Also avoid routing the cables near ignition components or other sources of RF (radio frequency) and EMI (Electromagnetic interference) noise.

#### *2.3 LC-2 Mounting*

The LC-2 controller body should be mounted inside the cabin or in another dry, protected location away from the elements. Physically mount the unit away from all ignition or stereo components and other potentially RF or EMI emitting sources.

Route the sensor cable in a manner that avoids contact with the exhaust piping and other extreme heat sources that could melt the cable. Also avoid routing the sensor cable near ignition components or other sources of RF (radio frequency) and EMI (Electromagnetic interference).

## *2.4* **Interfacing the DLG-1 with the LC-2**

- **1.** Verify that both the DLG-1 and LC-2 are powered OFF.
- **2.** Both the DLG-1 and LC-2 have 4-pin Molex connectors labeled IN and OUT. Using P/N 3846 included in your kit, connect the OUT port of the LC-2 to the IN port of the DLG-1.
- **3.** Turn the key to the accessory position (do not start the engine) to power up both devices. Once the DLG-1 is powered up, press and HOLD both interface buttons for 5 seconds. This will sync the connection from LC-2 to the DLG-1.

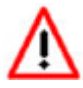

It might be necessary to resync the DLG-1 with the LC-2 by pressing and HOLDING the two interface buttons if additional MTS devices are added to the serial chain (serial IN port of the LC-2.)

## *2.5* **Wideband Oxygen Sensor Setup**

#### **2.5.1 Oxygen Sensor Placement**

- Weld the bung at least **24 inches downstream** of the exhaust port outlet (after the collector), or 24 inches after the turbocharger if so equipped. The bung should be welded before the X or H pipe if so equipped.
- Using a clock as reference, mount the bung between the **9:00 o'clock and 3:00 o'clock position**. Welding the bung in the lower section of the exhaust pipe can result in sensor damage caused by condensation making contact with the sensor's internal heating element.
- A **1" bung** (provided in the kit) will best protect the sensor. When fully threaded, the sensor's tip will sit flush with the exhaust pipe, this does **not** adversely affect the readings.
- The bung should always be welded before the Catalytic Converter. Welding the bung after the catalytic converter will skew the readings toward lean. The skew in readings will vary with engine load and the efficiency of the catalytic converter.
- Leaded fuel and two stroke applications will reduce the sensor's life. There are many other factors that dictate the sensor's lifespan so it is impossible to predict it's total longevity.
- Exhaust leaks, camshaft overlap, and open (shorty) exhausts will cause false lean readings at light engine loads. Typically, once the engine is under load and the exhaust gas volume increases, you will see accurate readings.
- When installed in the exhaust, the oxygen sensor must be connected to a powered, functional wideband controller (no error codes) whenever the engine is running. An un-powered sensor will be damaged in a short period of time when exposed to exhaust gas.
- Do not pre-warm the sensor before starting the engine, simply start the engine as normal. Allowing the sensor to pre-warm before starting the engine will increase the possibility of damaging the sensor from shock-cooling.
- The maximum temperature of the sensor at the bung (the sensor mounting location) should not exceed 500 °C or 900 °F. If these temperatures are exceeded in your application you should install the Innovate Motorsports HBX-1 heat sink bung extender. (p/n 3729.)

#### **As the O2 sensor measures the oxygen content of the exhaust gas to provide an accurate O2 reading, even a small pin-hole leak in a poorly welded sensor bung will affect the accuracy and performance of your O2 sensor. Remember, any deviation from the instructions provided for proper sensor installation will lead to inaccurate O2 readings.**

## **2.5.2 Sensor Calibration**

Once both the DLG-1 and the LC-2 have been wired, interfaced together, and a suitable location has been found for both the devices and sensors, it is time to perform the sensor calibration. Innovate Motorsports' 'Direct Digital' wideband measurement principal allows you to calibrate the sensor to compensate for sensor wear. This procedure takes just a few moments and it will ensure the most accurate readings throughout the oxygen sensor's life.

## **This procedure is required anytime a NEW oxygen sensor is installed.**

The calibration procedure requires that the oxygen sensors be in **free air**, this means removed from the exhaust system completely.

The procedure below will allow both sensors (from the DLG-1 and LC-2) to be calibrated at the same time.

1. With the **sensors disconnected**, apply power to the DLG-1 and LC-2.

Confirm that both channel A and B are reporting an E2 error code. This is an error code, indicating that no sensor is detected. Leave unit powered on for a minimum of 30 seconds.

- 2. **Power down** the DLG-1 and LC-2 and attach the oxygen sensors using the cable provided. When making these connections, make sure they are fully seated and locked. Again, make sure that the sensors are in free air (not in the exhaust).
- 3. **Power up** the DLG-1 and LC-2.

The gauge will show that the sensors are warming up, this is indicated by "HTR." After 30-60 seconds, the display will switch from "HTR" and quickly flash "CAL", indicating that the sensor is being calibrated.

The calibration procedure has completed and the system is now ready for use.

**Important:** You can disconnect and reconnect the sensor and sensor cable for installation without losing your calibration. However, if you power up the DLG-1 or LC-2 without a sensor connected, **your calibration will be reset** (see step #1 above).

### **2.5.3 Calibration Schedule**

#### **Normally aspirated daily driver:**

- Calibrate before installation of new sensor
- Calibrate new sensor again after 3 month of use

- Thereafter calibrate once a year or every 20,000 miles, whichever comes first

#### **Turbo car, daily driver (richer mixture):**

- Calibrate before installation of new sensor
- Calibrate new sensor again after 3 month of use

- Thereafter calibrate twice a year or every 10,000 miles, whichever comes first

#### **Race car**

- Calibrate before first installation of new sensor
- Calibrate once per race weekend

## **3 DLG-1 Configuration**

The DLG-1 can be setup to display AFR or Lambda. When configured to display AFR, it can be setup for any fuel type setting. The configuration can be done on the gauge itself by utilizing the interface buttons or by connecting the unit to the LM Programmer software.

#### **Note: The wideband settings are universal, that is, they apply to both A/F channels (both internal and external.)**

## *3.1* **Entering Setup Configuration**

The DLG-1 can be configured directly from the gauge itself or by connecting it to a computer with the LM Programmer software.

### **3.1.1 Configuration using DLG-1's interface buttons**

- **1.** From the main screen, press and HOLD the left interface button to put the gauge in setup mode
- **2.** Pressing either the left or right interface buttons will allow you to cycle through the 2 different setup parameters in the menu.
- **3.** Once the desired setup parameter is displayed, press and HOLD the left interface button to make a change. Once the parameter's configuration has been entered it will start flashing.
- **4.** Make changes by using the left or right interface buttons.
- **5.** Once in setup mode, pressing and HOLDING both interface buttons together will move you to the menu or main screen. The gauge will revert back to the main screen if no there have been no button presses for 15 seconds.

#### **3.1.2 Configuration using the LM Programmer software**

Refer to chapter 4, Logworks 3 & LM Programmer Software Package to gain access to the software.

- **1.** Power the DLG-1 OFF.
- **2.** Disconnect any devices connected to the serial IN port
- **3.** Connect the OUT port of the DLG-1 to the provided serial programming cable. Connect the other end of the serial programming cable to your computer. If your computer does not have a serial port, you can purchase a USB to Serial adapter from Innovate Motorsports (P/N 3733) or use any USB to serial adaptor that includes drivers. Make sure that nothing is connected to the IN port of the DLG-1
- **4.** Power up the DLG-1.

**5.** Launch **LM Programmer.** The LM Programmer application can be launched from *Start->Programs->LogWorks3->LM Programmer* from the Windows task bar.

Once you have completed your desired changes, press the **Program** button on the lower right on the software application. You will know that the DLG-1 has been programmed successfully when the **Program** button grays out.

## *3.2* **Display Settings (Gauge Abbreviations)**

- 1. **Wideband O2 Units (WB O2 Units)** Allows the gauge to display O2 units in either AFR or Lambda. Default setting is AFR. *Note: In LM Programmer you can also setup the display to show percentage of Oxygen. Once the measurements are leaner than 7 lambda unit will automatically switch to percentage of O2*
- **2. Fuel Type** Change to different fuel types when DLG-1 is setup to display in AFR. Default setting is Gasoline.

## **4 Logworks 3 & LM Programmer Software Package**

The DLG-1 can be connected directly to your Windows computer to log and analyze data with the Logworks software or to configure with LM Programmer. The software is a free download on the Innovate Motorsports' support section of the website.

## *4.1* **LM Programmer**

LM Programmer is used to configure settings on your DLG-1.

1. Connect the OUT port of the DLG-1 to the provided serial programming cable. Connect the other end of the serial programming cable to your computer. If your computer does not have a serial port, you can purchase a USB to Serial adapter from

Innovate Motorsports (P/N 3733) or use any USB to serial adaptor that includes drivers. Make sure that nothing is connected to the IN port of the DLG-1

- 2. Disconnect any other MTS devices connected in the serial IN of the DLG-1.
- 3. Power up the DLG-1.
- 4. Launch LM Programmer. The LM Programmer application can be launched from *Start->Programs->LogWorks3->LM Programmer* from the Windows task bar.

## **4.1.1 Programming Analog Output**

Connect the DLG-1 to the computer and launch LM Programmer. Select the Analog Output tab. The analog output configuration screen shows voltage versus Lambda for the analog output. The graph display is automatically scaled to the selected voltages values. The configuration screen allows the user to specify a minimum and maximum lambda or A/F value to a corresponding voltage range.

By selecting the 'use Air-Fuel-Ratio' button you can change the displayed unit of measure for mixture by AFR instead of Lambda. This does not change the programming, only the unit of measure displayed in the configuration screen.

Click the 'Program' button to upload your modified A/F or lambda scaling data into the DLG-1. Once the unit has been programmed, the 'Program' button will grey out.

## **Factory Programmed Default:**

The analog output by default is programmed to output between 0V at 7.35 AFR to 5.0V at 22.39 AFR.

## **4.1.2 Advanced Analog Output Programming**

The 'Advanced' button allows the user to set the analog out update speed and the voltage output during sensor Warm-up and error conditions. The factory defaults of the analog outputs update 1/12 of a second. The default voltage output is set at 0 volts for both the Warm-up and error conditions.

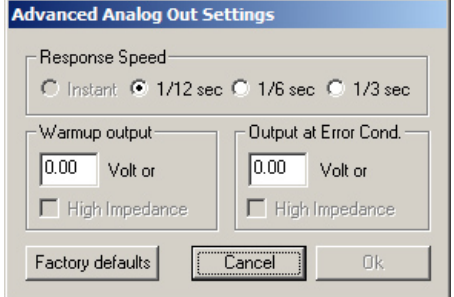

When setting the DLG-1 to the slower response speed settings, the measured mixture data will be averaged over the response time setting before being sent via the analog output.

**4.1.3 Updating the Firmware** 

**Do not update the firmware if the versions are the same**. **A firmware update should only be necessary if there has been a new release that specifically fixes a problem that you are experiencing with the controller.** 

- 1. Connect the DLG-1 to the computer and launch LM Programmer.
- **2.** Once connected, LM Programmer will display the current version of the firmware that is installed in the DLG-1. *Do not flash the firmware if the versions are the same.*
- 3. On the 'Info' tab of LM Programmer you will see a button labeled "Update Firmware," click this button.
- 4. Select the firmware file with the .dld extension. If there have been revisions to the firmware, you will find them available for download from the Support section of the Innovate Motorsports web site.
- 5. The software will now prompt you to confirm that you wish to overwrite the firmware currently on your DLG-1.
- 6. Click OK, the gauge of the DLG-1 will go blank. DO NOT power off or disconnect the DLG-1 from the computer until the firmware progress screen completely disappears. Once finished, you may disconnect the unit from the computer and exit out of the software.

## **4.1.4 Changing Sensor Type**

The *DLG-1* is multi sensor compatible with the Bosch LSU 4.2 and 4.9 sensors. In order to go from one sensor type to another the *DLG-1* must be connected to the LM Programmer software and the appropriate sensor type

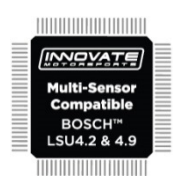

must be selected. The "Sensor Type to use" setting can be found in the 'Info' tab when LM Programmer connects to the *DLG-1*. Once the sensor type is changed a sensor calibration must be performed with the sensor outside of the exhaust (see Sensor Calibration chapter.)

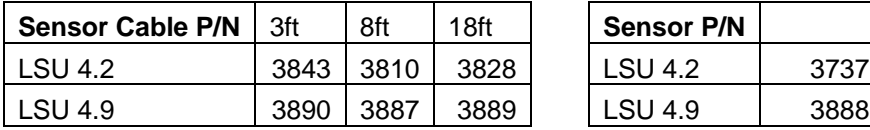

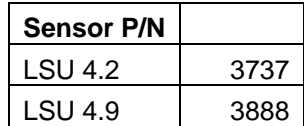

Note: All sensor cables for the LSU 4.9 are easily identified by a '4.9' marking molded on the sensor connector side.

# **Use the appropriate sensor cable for the sensor type as each sensor has a different style connector. Spliced cable can not only affect**

**the wideband controller's performance but in worst cases it can damage the sensor and/or controller.** 

**Selecting the wrong sensor type to the sensor being used will not only give you erroneous readings and/or errors. It can also permanently damage the sensor.** 

#### *4.2 Logging data from your DLG-1 with LogWorks*

- 1. Connect the OUT port of the DLG-1 to the provided serial programming cable. Connect the other end of the serial programming cable to your computer. If your computer does not have a serial port, you can purchase a USB to Serial adapter from Innovate Motorsports (P/N 3733) or use any USB to serial adaptor that includes drivers. Power up the system.
- 2. Launch LogWorks. The LogWorks application can be launched from *Start->Programs->LogWorks3->Logworks3* from the Windows task bar.
- 3. Once LogWorks launches go to *File->Connect.* You will be prompted to connect to the serial COM port. Select the comport the device is connected to and then click Connect.
- 4. To start recording go to File->New Realtime Log or, in the Toolbar,  $click$  on the  $\bullet$  Tool.

## **4.2.1 Adding and Logging MTS channels**

The Innovate Motorsports' MTS (Modular Tuning System) allows you to daisy chain multiple devices together via the serial IN and OUT connectors to form one single synchronous log. MTS log chains can consist of a single unit connected directly to a laptop, two units (LC-2 and DLG-1 together), or multiple devices connected together, up to 32 channels.